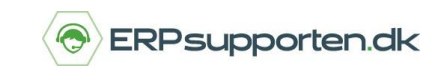

Hvis din klassekladde er blevet spærret, kan det skyldes, at den er blevet lukket forkert ned. Men bare rolig, du kan nemt åbne kassekladden i C5 igen.

## **Åbn klassekladde**

Gå i *Finans/Tilpasning/Kladdenavne*

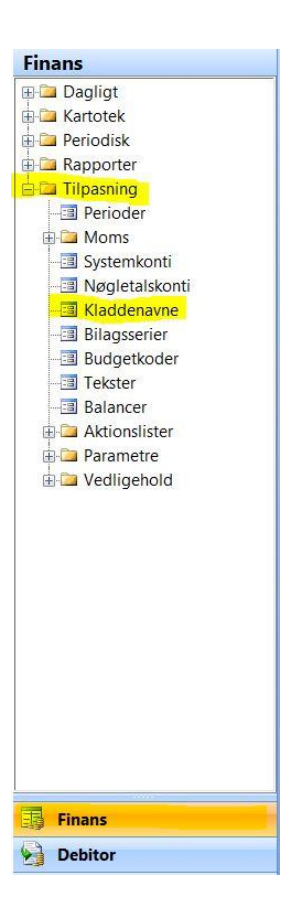

Find den låste kassekladde i oversigten.

Tryk på pilen i feltet *Adgang* hvor der står *spærret* og vælg *Åben.* 

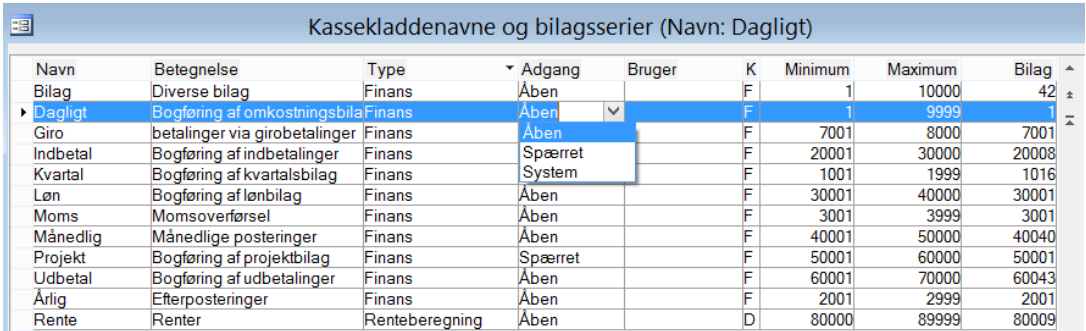

Luk herefter skærmbilledet. Din kassekladde, inklusiv eventuelt indtastede posteringer, er nu tilgængelig.